# **SC-P5300** Series

**EPSON** 

EN **Setup Guide**

- FR **Guide d'installation**
- DE **Installationshandbuch**
- NL **Installatiehandleiding**
- IT **Guida di installazione**
- ES **Guía de instalación**
- PT **Manual de instalação**

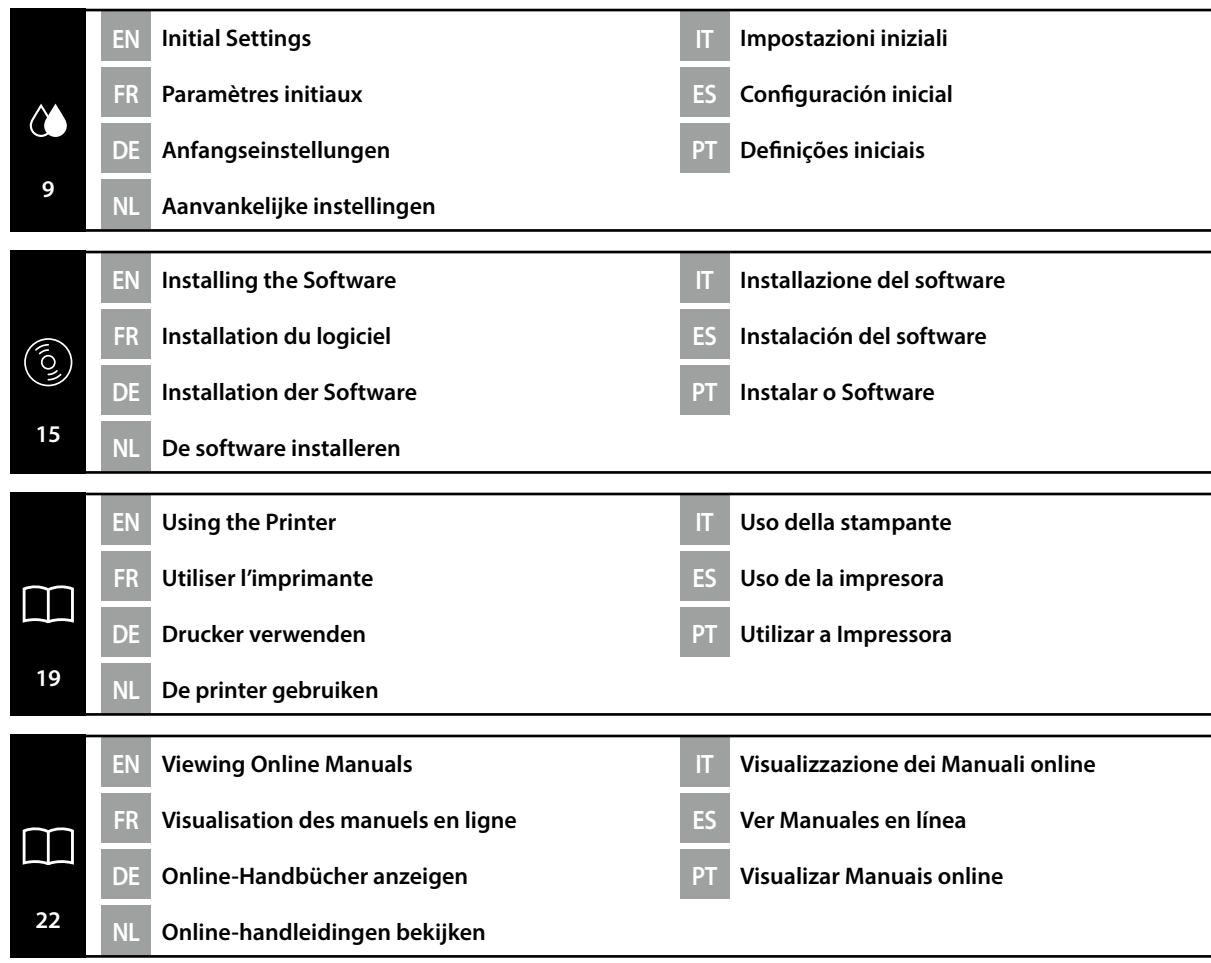

IT **Simboli utilizzati in questo manuale** ES **Símbolos utilizados en este manual**

This manual uses the following symbols to indicate dangerous operations or handling procedures to prevent harm to users or other people or damage to property. Make sure you understand these warnings before reading the content of this manual.

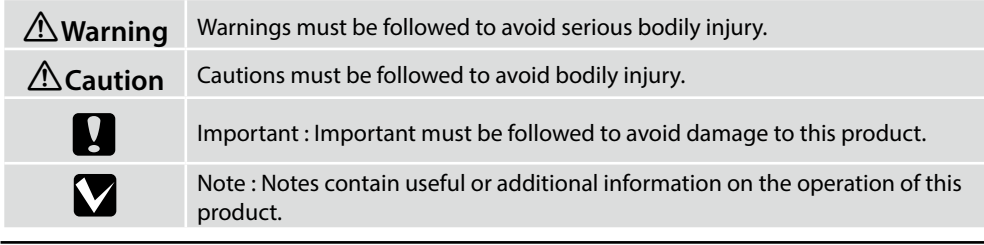

Ce manuel utilise les symboles suivants pour indiquer des opérations ou des procédures de manipulation dangereuses afin d'éviter tout dommage aux utilisateurs ou à d'autres personnes ou des dommages matériels. Assurez-vous de bien comprendre ces avertissements avant de lire le contenu de ce manuel.

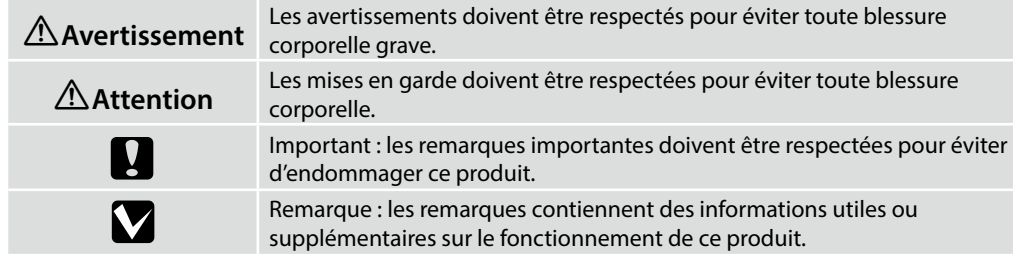

In diesem Handbuch werden die folgenden Symbole verwendet, um gefährliche Bedienaktionen oder Handhabungsverfahren zu kennzeichnen, um Schäden an Benutzern oder anderen Personen oder Sachschäden zu vermeiden. Stellen Sie sicher, dass Sie diese Warnungen verstanden haben, bevor Sie den Inhalt dieses Handbuchs lesen.

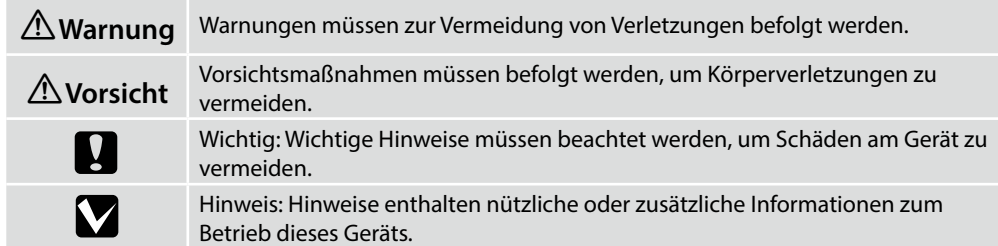

DE **In dieser Anleitung verwendete Symbole** NL **Symbolen die in deze** 

**handleiding worden gebruikt**

### PT **Símbolos utilizados neste manual**

In deze handleiding worden de volgende symbolen gebruikt om gevaarlijke taken of procedures aan te geven om letsel bij gebruikers of andere personen, of schade aan eigendommen te voorkomen. Zorg dat u deze waarschuwingen begrijpt voordat u deze handleiding leest.

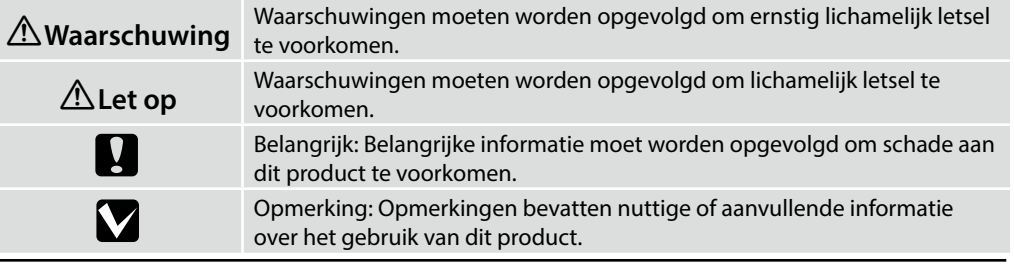

Questo manuale utilizza i seguenti simboli per indicare operazioni o procedure di manipolazione pericolose in modo da prevenire danni a utenti, altre persone o danni materiali. Assicurarsi di aver compreso queste avvertenze prima di leggere il contenuto di questo manuale.

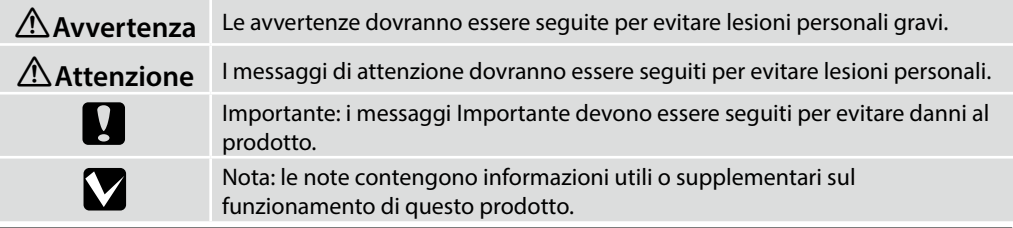

En este manual se utilizan los siguientes símbolos para indicar operaciones peligrosas o procedimientos de manipulación que eviten daños a los usuarios, otras personas o materiales. Asegúrese de comprender estas advertencias antes de leer este manual.

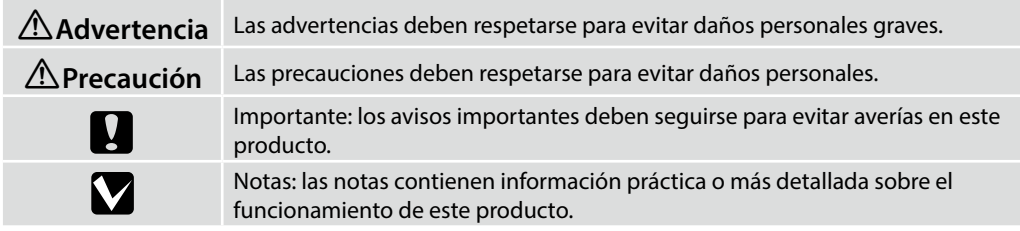

O presente manual utiliza os seguintes símbolos para indicar operações perigosas ou procedimentos de manipulação para evitar danos a utilizadores ou outras pessoas ou danos na propriedade. Certifique-se que compreende estas advertências antes de ler o conteúdo do presente manual.

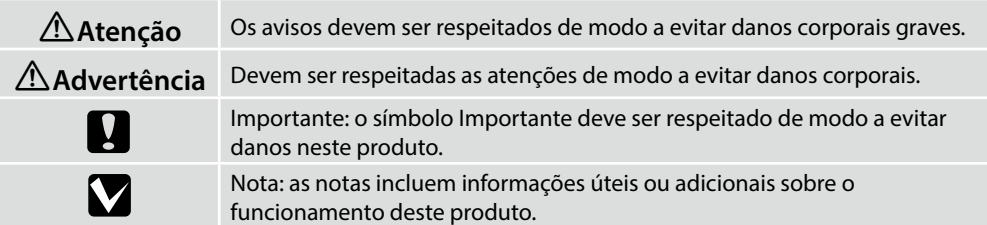

EN **Choosing a Place for the Printer** FR **Choix d'un emplacement pour l'imprimante** DE **Auswahl eines Standorts für den Drucker** NL **Een plaats voor de printer kiezen**

IT **Scegliere un luogo per la stampante** ES **Selección del lugar de instalación de la impresora** PT **Escolher um Local para a Impressora**

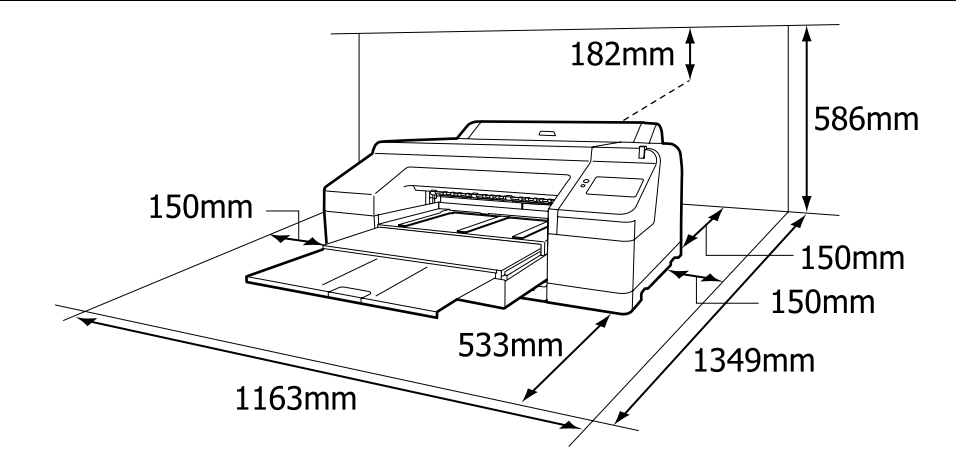

#### **Instructions for Placing the Printer**

- ❏ When installing the printer, make sure there is sufficient space around it, as shown in the figure. In addition, when printing on poster board, the space behind the printer will need to be even wider than what is shown in the figure. For details, see the *User's Guide* (Online Manual).
- ❏ The weight of the printer is as follows. Approximately 53 kg

Install the printer on a level and stable surface that can support the weight of the printer and the weight of the ink and paper.

- ❏ Use only an outlet that meets the power requirements of this printer.
- ❏ Operate the printer under the following conditions:

Temperature: 10 to 35°C

Humidity: 20 to 80% without condensation

Even the conditions above are met, you may not print properly if the environmental conditions are not proper for the paper. See the instructions of the paper for more detailed information. Keep the printer away from drying, direct sunlight, or heat sources to maintain the appropriate humidity.

### **Instructions pour le placement de l'imprimante**

- ❏ Lors de l'installation de l'imprimante, assurez-vous qu'il y a suffisamment d'espace autour de l'imprimante, comme indiqué sur la figure. De plus, lors d'une impression sur du carton pour affiche, l'espace derrière l'imprimante doit être encore plus large que ce qui est indiqué sur la figure. Pour plus de détails, consultez le *Guide d'utilisation* (Manuel en ligne).
- ❏ Le poids de l'imprimante est indiqué ci-dessous.

Environ 53 kg

Installez l'imprimante sur une surface plane et stable qui peut supporter le poids de l'imprimante et le poids de l'encre et du papier.

❏ Utilisez toujours une prise conforme aux besoins électriques de cette imprimante.

❏ Utilisez l'imprimante dans les conditions suivantes : Température : de 10 à 35°C

Humidité : de 20 à 80 % sans condensation

Même si les conditions ci-dessus sont satisfaites, vous risquez de ne pas imprimer correctement si les conditions ambiantes ne sont pas adaptées au papier. Reportez-vous aux instructions du papier pour plus d'informations.

Conservez l'imprimante à l'abris du rayonnement asséchant, direct du soleil ou de sources de chaleur afin de maintenir l'humidité appropriée.

#### **Anleitung zur Aufstellung des Druckers**

- ❏ Achten Sie beim Aufstellen des Druckers darauf, dass ausreichend Platz um den Drucker herum vorhanden ist, wie in der Abbildung gezeigt. Darüber hinaus müssen Sie noch mehr Platz hinter dem Drucker lassen als in der Abbildung gezeigt, wenn Sie auf Postertafeln drucken wollen. Einzelheiten finden Sie im *Benutzerhandbuch* (Online-Handbuch).
- ❏ Das Gewicht des Druckers ist wie folgt.

Ca. 53 kg Stellen Sie den Drucker auf einer ebenen und stabilen Fläche auf, die das Gewicht von Drucker, Druckfarbe und Papier tragen kann.

- ❏ Verwenden Sie nur eine Steckdose, die den Stromanforderungen dieses Druckers entspricht.
- ❏ Betreiben Sie den Drucker unter folgenden Bedingungen: Temperatur: 10 bis 35°C

Luftfeuchtigkeit: 20 bis 80% ohne Kondensation

Auch wenn die oben genannten Bedingungen erfüllt sind, kann nicht richtig gedruckt werden, wenn die Umgebungsbedingungen für das Papier nicht erfüllt sind. Lesen Sie die Anweisungen zum Papier für nähere Informationen.

Halten Sie den Drucker von Trocknung, direktem Sonnenlicht oder Wärmequellen fern, um die passende Feuchtigkeit zu gewährleisten.

### **Instructies voor het plaatsen van de printer**

- ❏ Zorg er bij het installeren van de printer voor dat er voldoende ruimte rondom is, zoals getoond in de afbeelding. Wanneer u afdrukt op het affichebord, moet de ruimte achter de printer nog breder zijn dan in de afbeelding. Zie de *Gebruikershandleiding* (Online-handleiding) voor meer informatie.
- ❏ Het gewicht van de printer is als volgt. Ongeveer 53 kg

Installeer de printer op een vlakke en stabiele ondergrond die het gewicht van de printer en het gewicht van de inkt en het papier kan dragen.

- ❏ Gebruik alleen een stopcontact dat voldoet aan de stroomvereisten van deze printer.
- ❏ Bedien de printer onder de volgende voorwaarden: Temperatuur: 10 tot 35°C

Vochtigheid: 20 tot 80% zonder condensvorming

Zelfs als aan de bovenstaande voorwaarden wordt voldaan, kunt u mogelijk niet goed afdrukken indien de omgevingsfactoren niet juist zijn voor het papier. Zie de instructies van het papier voor meer gedetailleerde informatie.

Houd, om de juiste vochtigheid te behouden, de printer uit de buurt van droogte, direct zonlicht of warmtebronnen.

#### **Istruzioni per il posizionamento della stampante**

- ❏ Quando si installa la stampante, assicurarsi che vi sia spazio sufficiente intorno, come mostrato nella figura. Inoltre, quando si stampa su cartoncino, lo spazio dietro la stampante deve essere ancora più ampio di quello mostrato nella figura. Per i dettagli, vedere la *Guida utente* (Manuale online).
- ❏ Il peso della stampante è il seguente.

#### Circa 53 kg

Installare la stampante su una superficie piana e stabile in grado di sostenere il peso della stampante e il peso dell'inchiostro e della carta.

- ❏ Utilizzare solo una presa in grado di soddisfare i requisiti di alimentazione di questa stampante.
- ❏ Far funzionare la stampante solo in presenza delle seguenti condizioni: Temperatura: da 10 a 35°C

Umidità: da 20 a 80% senza condensa

Anche rispettando le precedenti condizioni, la stampa potrebbe non essere adeguata se le condizioni ambientali non sono adatte per la carta. Vedere le istruzioni della carta per maggiori dettagli.

Tenere la stampante lontana da luoghi in cui potrebbe essiccare, dalla luce diretta del sole o da fonti di calore per mantenere il giusto grado di umidità.

#### **Instrucciones de colocación de la impresora**

- ❏ Al instalar la impresora, asegúrese de que hay suficiente espacio a su alrededor, como se muestra en la figura. Además, al imprimir en cartulina, el espacio detrás de la impresora tendrá que ser mayor que el que se muestra en la figura. Para obtener más información, consulte el *Manual del usuario* (Manual en línea).
- ❏ El peso de la impresora es el siguiente.

Aproximadamente 53 kg

Instale la impresora en una superficie nivelada y estable que pueda soportar el peso de la impresora y el peso de la tinta y el papel.

❏ Utilice únicamente una toma que cumpla con los requisitos de alimentación de esta impresora.

❏ Utilice la impresora en las siguientes condiciones:

Temperatura: entre 10 y 35 °C

Humedad: de 20 a 80% sin condensación

Incluso si se cumplen las anteriores condiciones, podría no ser capaz de imprimir correctamente si las condiciones ambientales no son las adecuadas para el tipo de papel. Consulte las

instrucciones del papel para más información.

Para poder mantener la humedad adecuada, mantenga la impresora alejada de secadoras, luz solar directa o fuentes de calor.

#### **Instruções para a colocação da impressora**

- ❏ Ao instalar a impressora, certifique-se de que existe espaço suficiente à sua volta, como indicado na figura. Além disso, ao imprimir em cartão de poster, o espaço por trás da impressora precisará de ser ainda mais amplo que o mostrado na figura. Para detalhes, consulte o *Guia do utilizador* (Manual online).
- ❏ O peso da impressora é o seguinte.
- Aproximadamente 53 kg

Instale a impressora numa superfície estável e nivelada que consiga suportar o peso da impressora e o peso da tinta e do papel.

- ❏ Utilize apenas uma tomada que corresponda aos requisitos de alimentação desta impressora.
- ❏ A impressora deve trabalhar sob as seguintes condições: Temperatura: 10 a 35°C

Humidade: 20 a 80% sem condensação

Mesmo se estiverem reunidas as condições acima, não conseguirá imprimir adequadamente se as condições ambientais não forem as apropriadas para o papel. Veja as instruções do papel para informações mais detalhadas.

Mantenha a impressora longe de secagem, luz solar direta ou fontes de calor para manter a humidade apropriada.

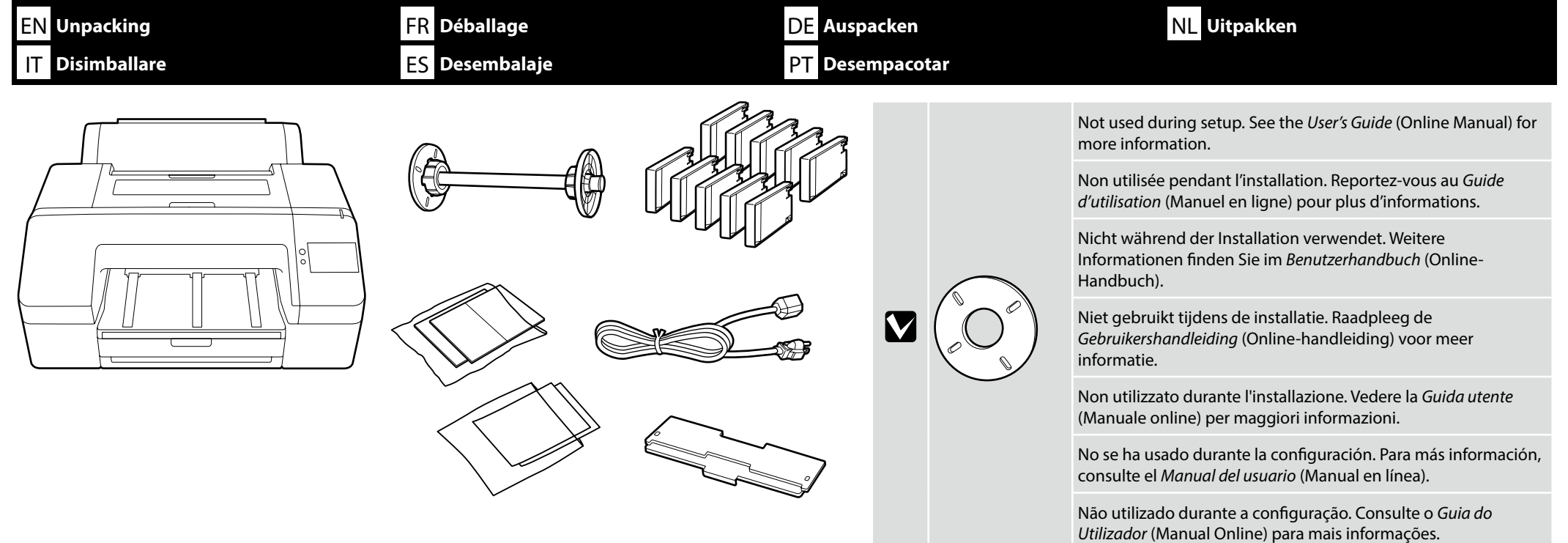

Moving the printer requires two persons, who must use the hand-holds on either side.

Le déplacement de l'imprimante nécessite deux personnes, qui doivent utiliser les prises pour les mains situées de chaque côté.

Zum Transportieren des Druckers werden zwei Personen benötigt, die die Handgriffe auf jeder Seite verwenden müssen.

**Carrying the Printer**

**Tragen des Druckers**

**De printer dragen**

**Déplacement de l'imprimante**

**Trasporto della stampante**

**Transporte de la impresora**

**Transportar a Impressora**

De printer moet door twee personen worden verplaatst, die de handgrepen aan elke kant moeten gebruiken.

Per spostare la stampante sono necessarie due persone che usino le prese su entrambi i lati.

Son necesarias dos personas para trasladar la impresora, las cuales deben usar las agarraderas de cada lado.

Deslocar a impressora requer duas pessoas, que devem usar as pegas existentes nos dois lados.

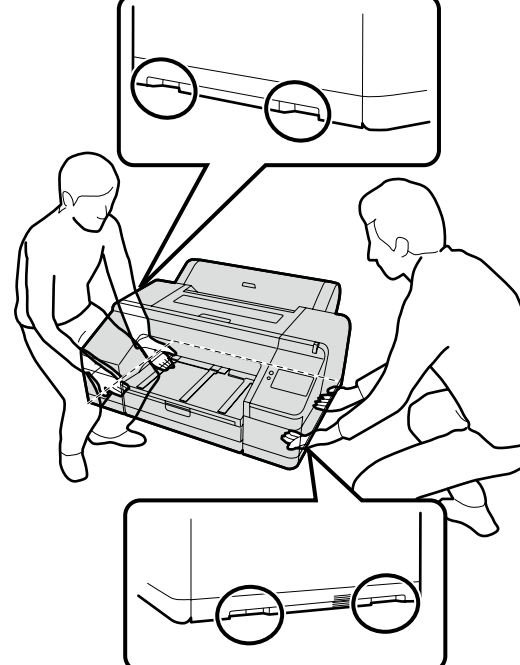

**English / Français / Deutsch / Nederlands / Italiano / Español / Português**

English / Français / Deutsch / Nederlands / Italiano / Español / Português

**EN** Removing protective material **R** Retrait du matériel de protection **DE** Entfernen des Schutzmaterials **NL** Beschermmateriaal verwijderen

 $\boldsymbol{\Omega}$ 

IT **Rimozione dei materiali protettivi** ES **Eliminación de material de protección** PT **Remover o material de proteção**

❏ Before installing the printer, remove the protective materials.

❏ The shape, number, and position of the protective materials are subject to change without prior notice.

❏ Avant d'installer l'imprimante, retirez les matériaux de protection.

❏ La forme, la quantité et la position des matériaux de protection sont sujets à des modifications sans préavis.

❏ Entfernen Sie vor dem Aufstellen des Druckers die Schutzmaterialien.

❏ Form, Anzahl und Position der Schutzmaterialien können ohne vorherige Ankündigung verändert werden.

❏ Voordat u de printer installeert, verwijdert u de beschermende materialen.

❏ De vorm, het nummer en de positie van de beschermende materialen kunnen zonder voorafgaande kennisgeving worden gewijzigd.

❏ Prima di installare la stampante, rimuovere i materiali protettivi.

❏ La forma, il numero e la posizione dei materiali protettivi sono soggetti a modifiche senza preavviso.

❏ Antes de instalar la impresora, retire los materiales protectores.

❏ La forma, el número y la posición de los materiales protectores están sujetos a cambios sin previo aviso.

❏ Antes de instalar a impressora, remova os materiais de proteção.

❏ A forma, o número e posição dos materiais de proteção estão sujeitos a alterações sem aviso prévio.

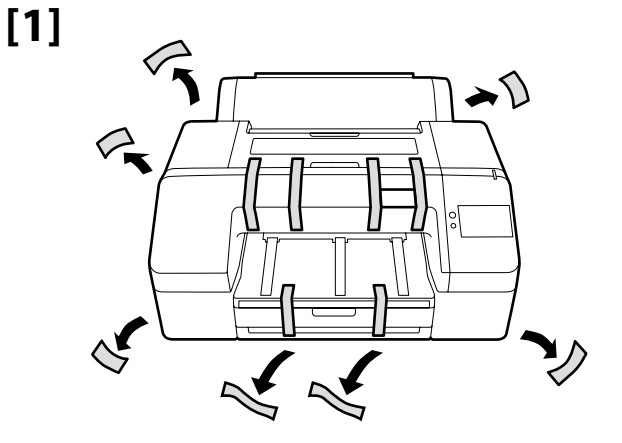

EN **Removing protective material**

IT **Rimozione dei materiali protettivi** ES **Eliminación de material de protección**

FR **Retrait du matériel de protection** DE **Entfernen des Schutzmaterials**

PT **Remover o material de proteção**

NL **Beschermmateriaal verwijderen**

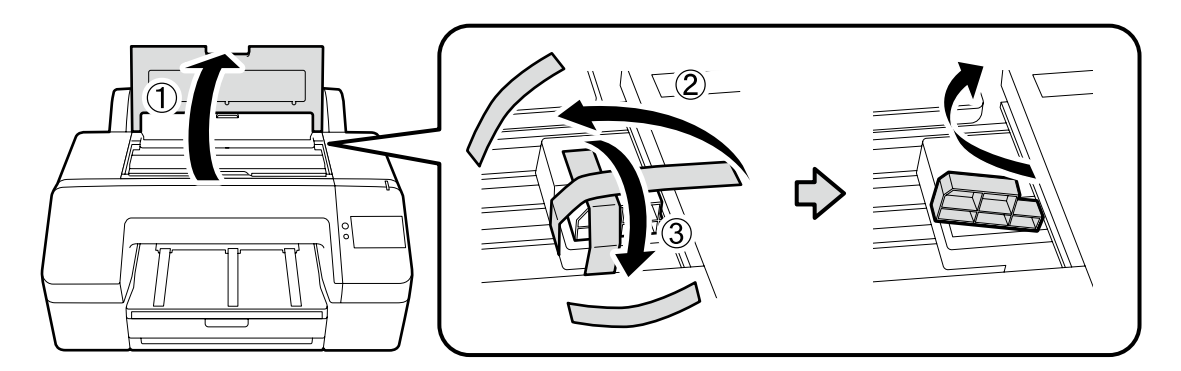

Printing without first removing the protective material shown on the right may cause malfunction. Keep the removed protective material for use when transporting the printer.

Effectuer une impression sans d'abord retirer les matériaux de protection indiqués à droite peut provoquer un dysfonctionnement. Conservez les matériaux de protection retirés pour les utiliser lors du transport de l'imprimante.

Beim Drucken ohne vorherige Entfernung der rechts gezeigten Schutzmaterialien kann es zu einer Fehlfunktion kommen. Bewahren Sie die entfernten Schutzmaterialien für einen Transport des Druckers auf.

Afdrukken zonder eerst de beschermende materialen die rechts wordt weergegeven te verwijderen, kan een storing veroorzaken. Bewaar de verwijderde beschermende materialen voor gebruik bij het transporteren van de printer.

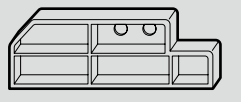

La stampa senza prima rimuovere i materiali protettivi mostrati a destra potrebbe causare un malfunzionamento. Conservare i materiali protettivi rimossi per l'uso durante il trasporto della stampante.

Imprimir sin quitar primero los materiales protectores que se muestra a la derecha puede causar un mal funcionamiento. Mantenga los materiales protectores retirados para su uso durante el transporte de la impresora.

Imprimir sem remover primeiros os materiais de proteção mostrados à direita pode causar uma avaria. Guarde os materiais de proteção removidos para usar ao transportar a impressora.

**iy** 

**[2]**

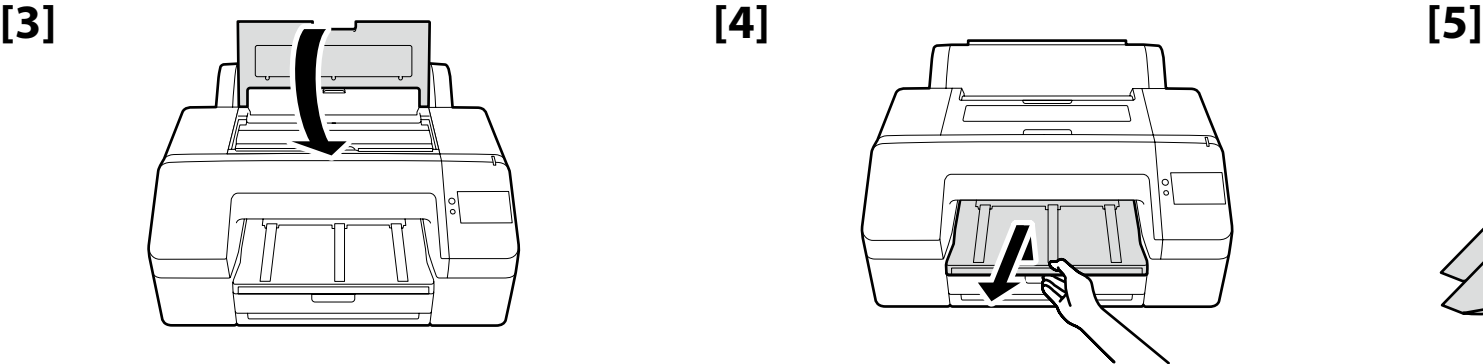

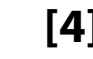

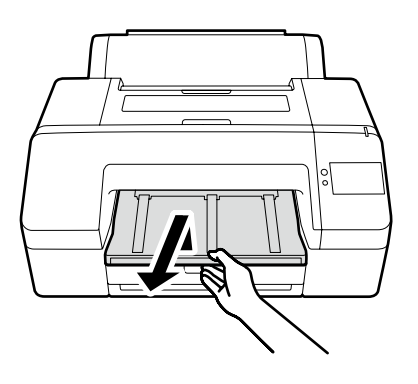

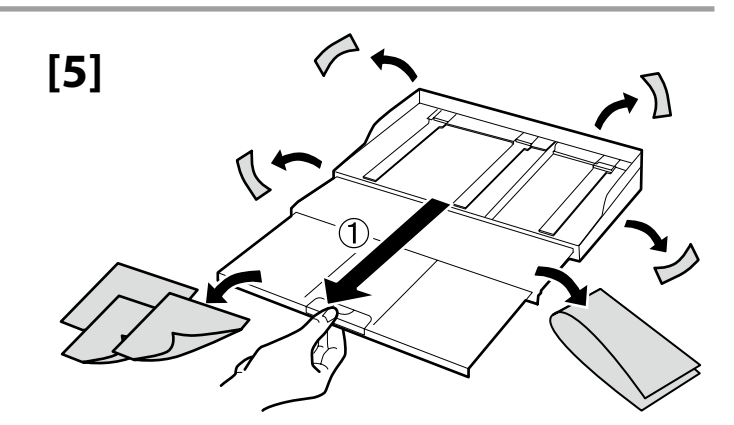

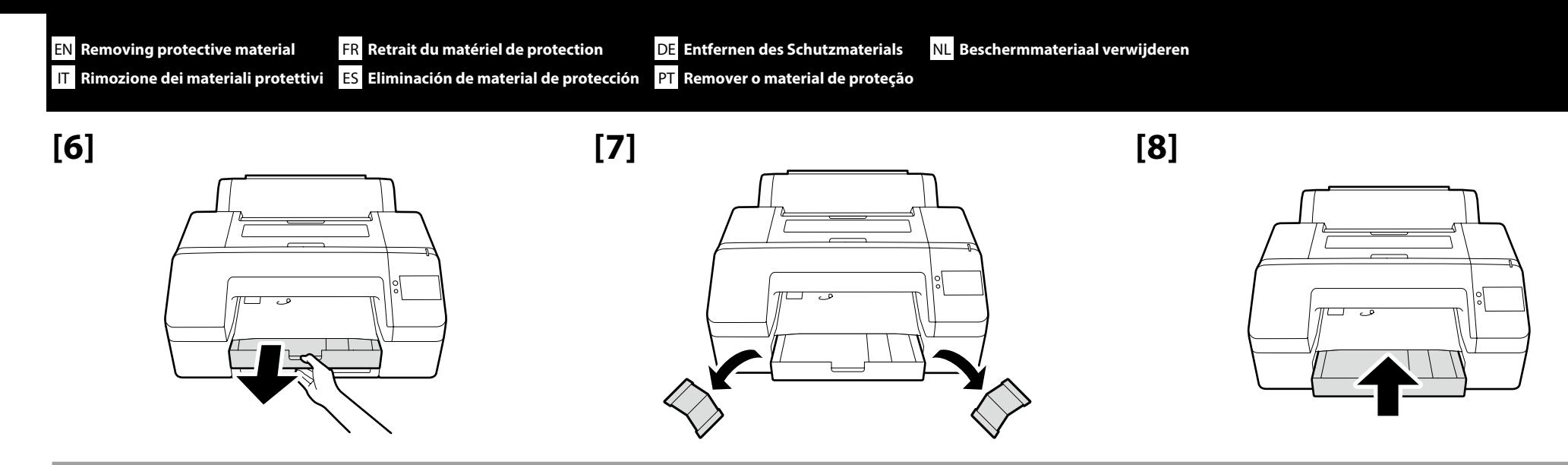

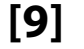

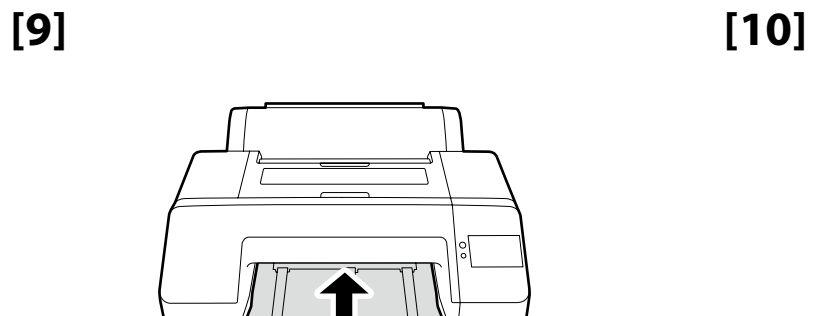

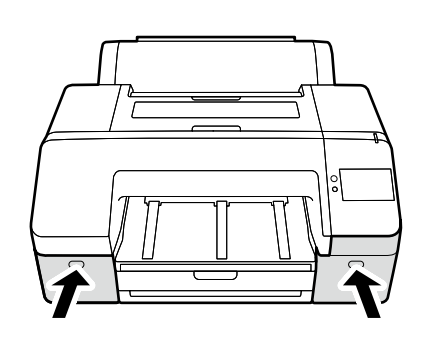

 $\Rightarrow$ 

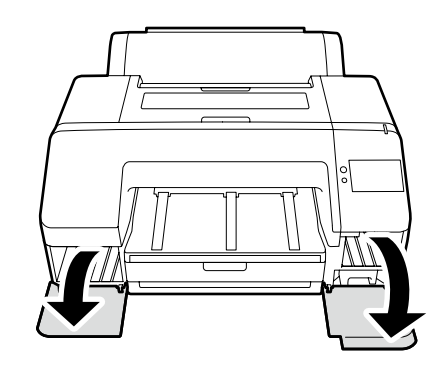

**[11] [12]**

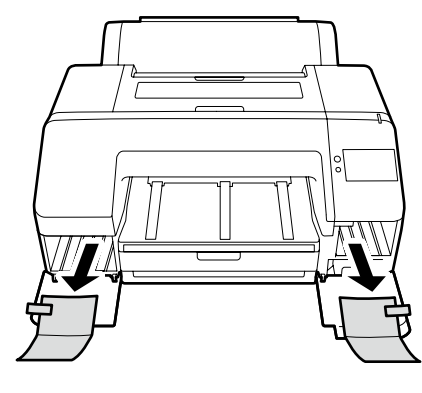

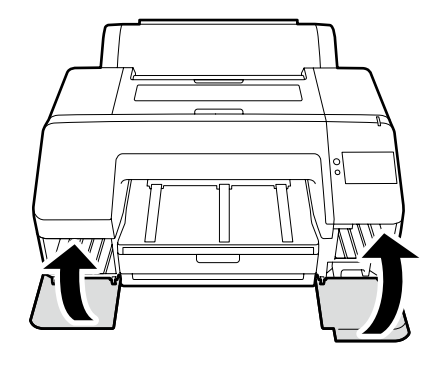

<span id="page-8-0"></span>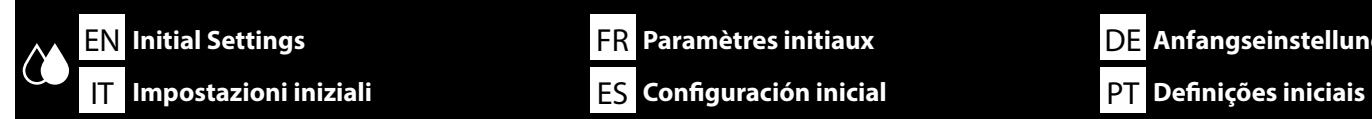

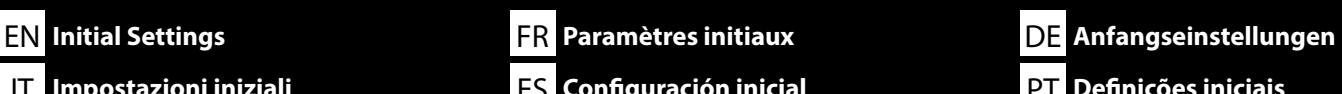

**Connecting the Power Cable Connexion du câble d'alimentation Anschließen des Netzkabels De voedingskabel aansluiten Collegamento del cavo di alimentazione Conexión del cable de alimentación**

**Ligar o cabo de alimentação**

**[1]**

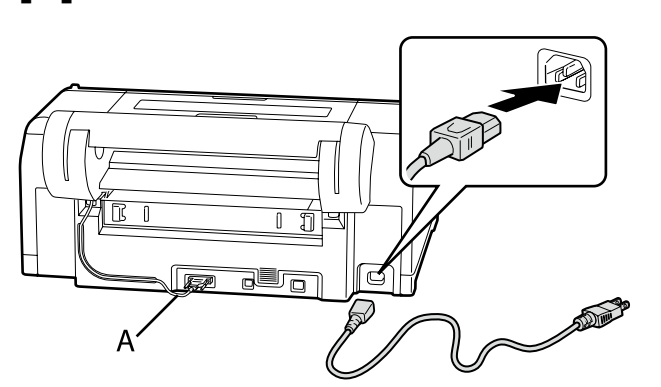

**LV** Do not disconnect the connection cable (A). Ne débranchez pas le câble de connexion (A). Trennen Sie das Verbindungskabel (A) nicht ab. Maak de aansluitkabel (A) niet los. Non scollegare il cavo di collegamento (A). No desconecte el cable de conexión (A). Não desligue o cabo de ligação (A).

# **[2]**

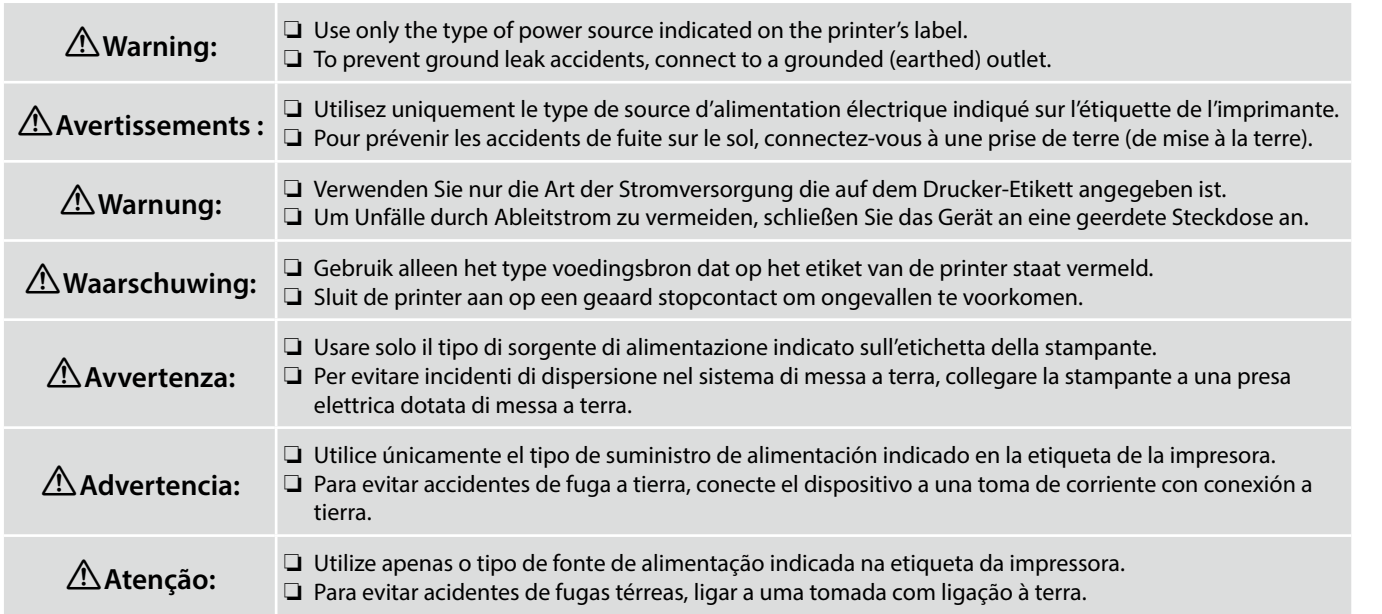

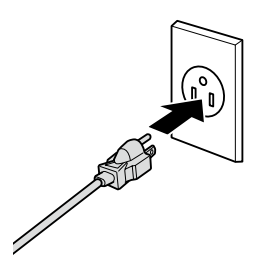

The shape of the plug varies with the region or country of sale. Use the supplied power cable only.

La forme de la fiche varie selon la région ou le pays de vente. Utilisez uniquement le câble d'alimentation fourni.

Die Form des Steckers hängt von der Verkaufsregion oder dem Verkaufsland ab. Verwenden Sie nur das mitgelieferte Netzkabel.

De vorm van de stekker verschilt per regio of land van verkoop. Gebruik alleen het meegeleverde netsnoer.

La forma della spina varia a seconda della regione o del Paese di vendita. Utilizzare solo il cavo di alimentazione in dotazione.

La forma del enchufe varía según la región o el país de venta. Utilice únicamente el cable de alimentación suministrado.

A forma da ficha varia de acordo com a região ou país de venda. Utilize apenas o cabo de alimentação fornecido.

**g** 

#### **Ink Charging**

**Chargement en encre**

**Tintenfüllung**

**Inkt bijvullen**

**Ricaricare l'inchiostro**

**Carga de tinta**

**Carregamento de tinta**

Turn on the printer and make initial settings such as the language and date.

Next, follow the instructions on the control panel's screen to perform initial ink charging.

Allumez l'imprimante et effectuez les réglages initiaux, tels que la langue et la date.

Suivez ensuite les instructions affichées à l'écran du panneau de contrôle pour effectuer le chargement initial de l'encre.

Schalten Sie den Drucker ein und konfigurieren Sie Ersteinstellungen, wie Sprache und Datum. Befolgen Sie anschließend zur Durchführung der ersten Tintenaufladung die Anweisungen am Bildschirm des Bedienfelds.

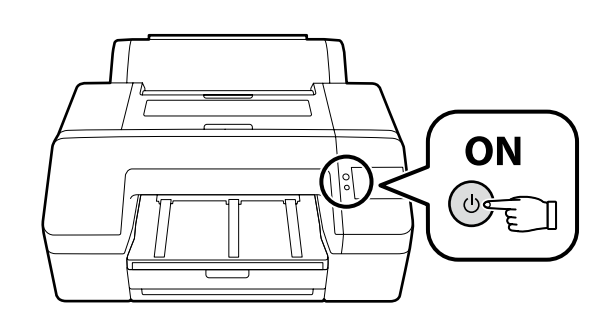

**[1]**

 $\Rightarrow$ 

Schakel de printer in en voer initiële instellingen uit, zoals de taal en datum.

Volg vervolgens de instructies op het scherm van het configuratiescherm om initiële inktoplading uit te voeren.

Accendere la stampante e configurare le impostazioni iniziali, come la lingua e la data. Quindi, seguire le istruzioni sullo schermo del pannello di controllo

per eseguire la carica di inchiostro iniziale.

Encienda la impresora y realice los ajustes iniciales, tales como la selección del idioma y de la fecha. A continuación, siga las instrucciones en pantalla del panel de control para realizar la carga de tinta inicial.

Ligue a impressora a configure as definições iniciais, tais como, o idioma e a data.

Em seguida, siga as instruções apresentadas no ecrã do painel de controlo para executar o carregamento de tinta inicial.

**[2]**

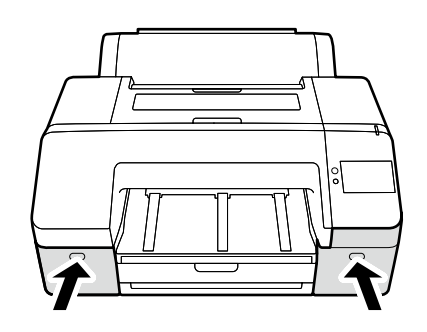

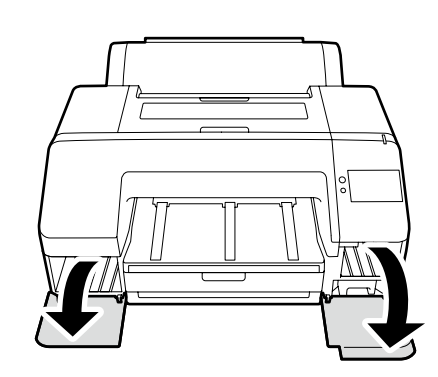

# **[3]**

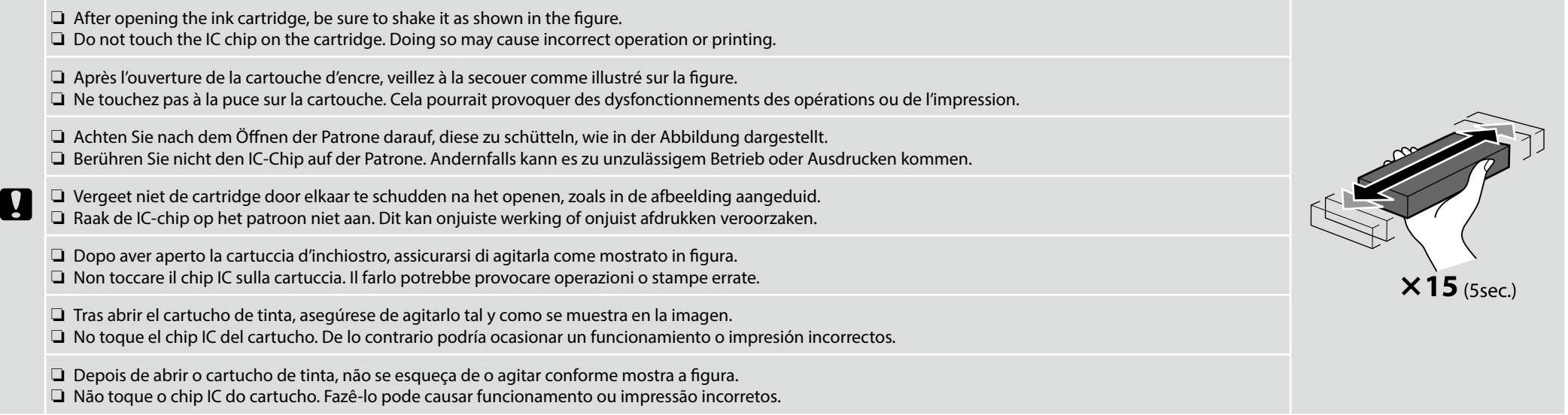

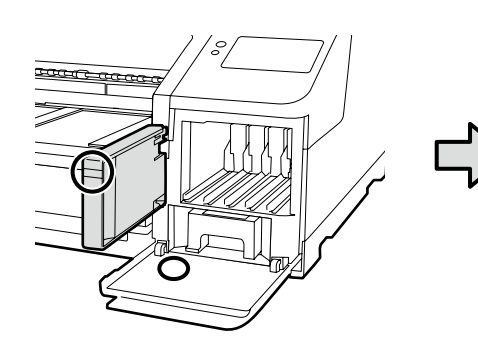

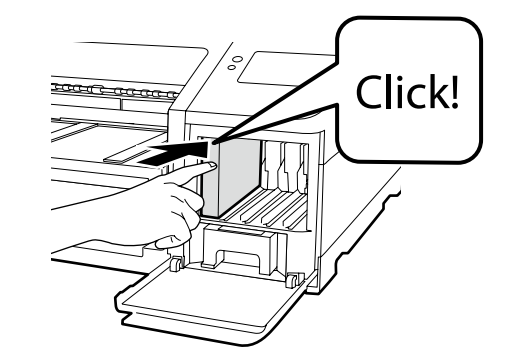

Insert ink cartridges into all of the slots, in the printer, making sure that the colors of the ink cartridges and the labels on the printer covers match.

Insérez les cartouches d'encre dans tous les emplacements de l'imprimante, en vous assurant que les couleurs des cartouches d'encre et les étiquettes sur les capots de l'imprimante correspondent.

Setzen Sie in alle Steckplätze im Drucker die Tintenpatronen ein und überzeugen Sie sich davon, dass die Farbe der Tintenpatrone und das Etikett auf der Druckerabdeckung übereinstimmen.

Plaats de inktcartridges in alle sleuven in de printer en zorg ervoor dat de kleuren van de inktcartridges en de etiketten op de printer overeenkomen.

Inserire le cartucce di inchiostro in tutti gli slot della stampante, assicurandosi che i colori delle cartucce di inchiostro e delle etichette sui coperchi della stampante corrispondano.

Inserte los cartuchos de tinta en todas las ranuras, en la impresora, asegurándose de que los colores de los cartuchos de tinta y las etiquetas de las cubiertas de la impresora coincidan.

Insira cartuchos de tinta em todas as ranhuras na impressora, assegurando a correspondência entre as cores dos cartuchos de tinta e as etiquetas nas tampas da impressora.

## **[4]**

 $\mathbf{Q}$ 

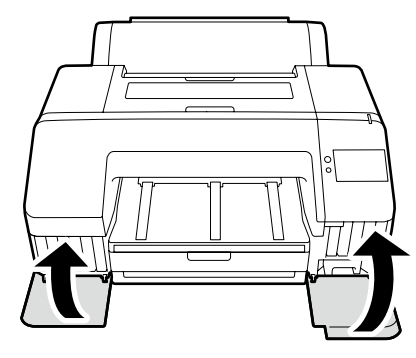

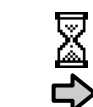

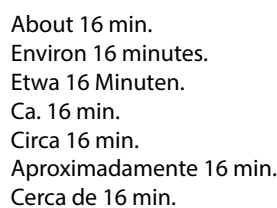

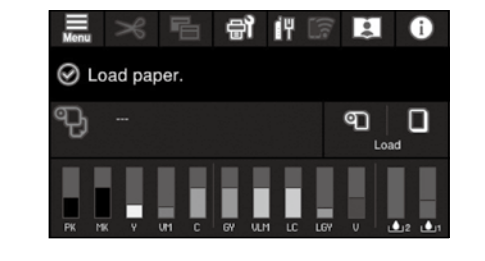

The operation is complete when the message "**Load paper.**" appears in the display.

L'opération est terminée lorsque le message « **Chargez du papier.** » s'affiche à l'écran.

Der Vorgang ist abgeschlossen, sobald die Meldung "**Papier einlegen.**" am Display erscheint.

De bewerking is voltooid als het bericht "**Papier laden.**" verschijnt op het display.

L'operazione è completa quando sul display appare il messaggio "**Caricare la carta.**".

La operación se habrá completado cuando el mensaje «**Cargue papel.**» aparezca en la pantalla.

A operação ficará concluída quando o ecrã apresentar a mensagem "**Coloque papel.**".

Observe the following precautions when charging the ink. If these precautions are not observed, the work may be interrupted and require redoing, resulting in more ink being consumed than normal. ❏ Do not disconnect the power cable from the outlet or turn off the power.

❏ Do not perform operations other than those specified on the screen.

Observez les précautions suivantes lors du chargement en encre. Si vous n'observez pas ces précautions, le travail peut être interrompu et vous pouvez vous trouvez dans l'obligation de le refaire, ce qui provoquera une consommation d'encre plus importante que la normale.

❏ Ne déconnectez pas le câble d'alimentation de la prise ou ne mettez pas hors tension.

❏ N'effectuez aucune autre opération que celles spécifiées sur l'écran.

Beachten Sie folgende Vorsichtsmaßnahmen bei der Tintenbefüllung. Wenn diese Vorsichtsmaßnahmen nicht eingehalten werden, kann die Arbeit unterbrochen werden und eine Wiederholung erforderlich machen, was zu mehr Tintenverbrauch als normal führt.

- ❏ Trennen Sie das Netzkabel nicht von der Steckdose und schalten Sie das Gerät nicht aus.
- ❏ Führen Sie keine anderen Tätigkeiten, als die auf dem Bildschirm angegebenen, aus.

Volg bij het hanteren van de cartridges de volgende voorzorgsmaatregelen. Als deze voorzorgsmaatregelen niet in acht worden genomen, wordt het werk mogelijk onderbroken en moet het opnieuw worden uitgevoerd, waardoor er meer inkt wordt verbruikt dan normaal.

- ❏ Haal de stekker van het netsnoer niet uit het stopcontact en schakel de machine niet uit.
- ❏ Voer alleen de bewerkingen uit die op het scherm worden aangegeven.

Osservare le seguenti precauzioni quando si procede al caricamento dell'inchiostro. Se queste precauzioni non sono rispettate, il lavoro potrebbe essere interrotto con conseguente necessità di ripetere l'operazione, causando un consumo di inchiostro superiore al normale.

- ❏ Non scollegare il cavo di alimentazione dalla presa o spegnere l'alimentazione.
- ❏ Non fare operazioni diverse da quelle specificate sullo schermo.

Cumpla con las siguientes precauciones al cargar la tinta. Si no cumple con estas precauciones, la tarea podría verse interrumpida y deberá volver a realizarla, lo cual consumirá más tinta de lo normal. ❏ No desconecte el cable de alimentación de la toma ni desactive la alimentación.

❏ No realice ninguna otra operación a las especificadas en la pantalla.

Tome as seguintes precauções ao carregar a tinta. Se estas precauções não forem tomadas, o trabalho pode ser interrompido e requerer repetição, de onde resultará um gasto de tinta acima do normal. ❏ Não desligue o cabo de alimentação da tomada nem desligue a impressora.

- 
- ❏ Não realize operações que não as especificadas no ecrã.

The included ink cartridges and installed Maintenance Box are just for initial ink charging. You may need to replace the ink cartridge or Maintenance Box soon.

Les cartouches d'encre incluses et le boîtier de maintenance installé ne servent qu'au chargement initial de l'encre. Vous devrez remplacer les cartouches d'encre ou le boîtier de maintenance dans un avenir proche.

Die mitgelieferten Tintenpatronen und der installierte Wartungskasten dienen nur der ersten Tintenaufladung. Möglicherweise müssen Sie die Tintenpatrone oder den Wartungskasten in Kürze ersetzen.

De bijgeleverde inktcartridges en geïnstalleerde onderhoudsset zijn alleen bestemd voor initiële inktoplading. U moet mogelijk de inktcartridge of onderhoudsset binnenkort vervangen.

Le cartucce di inchiostro incluse e la casella di manutenzione installata sono solo per la carica iniziale di inchiostro. Potrebbe essere necessario sostituire presto la cartuccia di inchiostro o la casella di manutenzione.

Los cartuchos de tinta incluidos y la caja de mantenimiento instalada son solamente para la carga de tinta inicial. Es posible que necesite sustituir el cartucho de tinta o la caja de mantenimiento al poco tiempo.

Os tinteiros incluídos e a caixa de manutenção instalada servem apenas para carregamento de tinta inicial. Poderá ser necessário substituir em breve o tinteiro ou a caixa de manutenção.

IV

<span id="page-14-1"></span><span id="page-14-0"></span>**Installing Basic Software Installation du logiciel de base Installation der Basissoftware Basissoftware installeren Installazione del software richiesto Instalación del software básico Instalar o software básico**

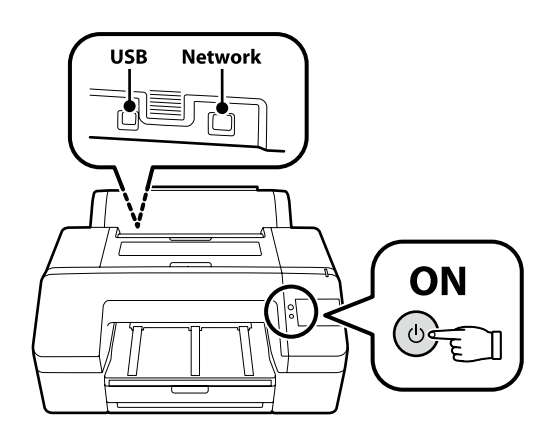

**IR** Installation du logiciel

**Installation der Software De software installeren**

The computer must be connected to the Internet so that software can be downloaded during the installation. Ready the printer and computer for connection before proceeding, but do not connect the cables until the installer prompts you to do so. The basic software will not be installed if the devices are not connected according to the on-screen instructions.

L'ordinateur doit être connecté à Internet pour que le logiciel puisse être téléchargé pendant l'installation. Préparez l'imprimante et l'ordinateur pour la connexion avant la procédure, mais ne connectez pas les câbles avant que le programme d'installation ne vous demande de le faire. Le logiciel de base ne sera pas installé si les appareils ne sont pas connectés conformément aux instructions à l'écran.

Der Computer muss mit dem Internet verbunden sein, damit die Software während der Installation heruntergeladen werden kann. Bereiten Sie den Drucker und den Computer auf die Verbindung vor, bevor Sie fortfahren, verbinden Sie jedoch die Kabel nicht, bevor das Installationsprogramm Sie dazu auffordert. Die Basissoftware wird nicht installiert, wenn die Geräte nicht gemäß der Bildschirmanweisungen verbunden sind.

Uw computer moet verbonden zijn met het internet zodat tijdens de installatie software kan worden gedownload. Zorg dat de printer en computer gereed zijn om aan te sluiten voordat u doorgaat, maar sluit de kabels pas aan wanneer het installatieprogramma deze opdracht geeft. De basissoftware wordt niet geïnstalleerd als de apparaten niet worden aangesloten volgens de instructies op het scherm.

Il computer deve essere connesso a Internet in modo che il software possa essere scaricato durante l'installazione. Prima di procedere, preparare la stampante e il computer per la connessione ma non collegare i cavi fino a quando il programma di installazione richiede di farlo. Il software richiesto non verrà installato se i dispositivi non sono connessi come indicato dalle istruzioni visualizzate sullo schermo.

Para que el software pueda descargarse durante la instalación, el ordenador debe estar conectado a Internet. Prepare la impresora y el ordenador para su conexión antes de proceder pero no conecte los cables hasta que el instalador se lo indique. El software básico no se instalará si los dispositivos no están conectados según las instrucciones en pantalla.

O computador deve estar conectado à Internet para que o software possa ser transferido durante a instalação. Prepare a ligação da impressora e do computador antes de continuar, mas não desligue os cabos até que o instalador indique para o fazer. O software básico não será instalado se os dispositivos não estiverem ligados de acordo com as instruções no ecrã.

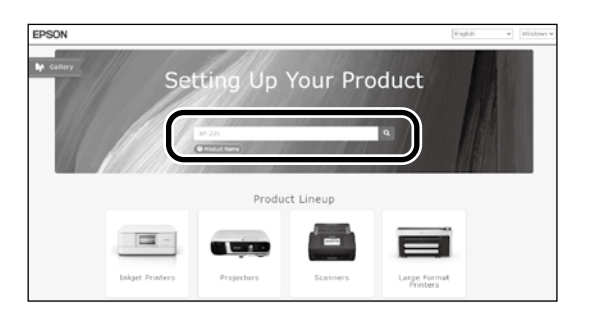

Enter "epson.sn" and the printer model name into a web browser and click **Q** Saisissez « epson.sn » et le nom du modèle d'imprimante dans un navigateur Web et cliquez sur  $\vert \mathbf{Q} \vert$ . Geben Sie "epson.sn" und den Namen des Druckermodells in einen Webbrowser ein und klicken Sie auf Q. Voer "epson.sn" en de naam van het printermodel in een internetbrowser in en klik op  $\vert \mathsf{Q} \vert$ . Inserire il "epson.sn" e il modello della stampante in un browser web e fare clic su  $\overline{Q}$ Introduzca "epson.sn" y el nombre de modelo de la impresora en un navegador web y haga clic en  $\overline{Q}$ . Insira "epson.sn" e o nome do modelo de impressora num navegador web e clique em  $\vert \mathbf{Q} \vert$ .

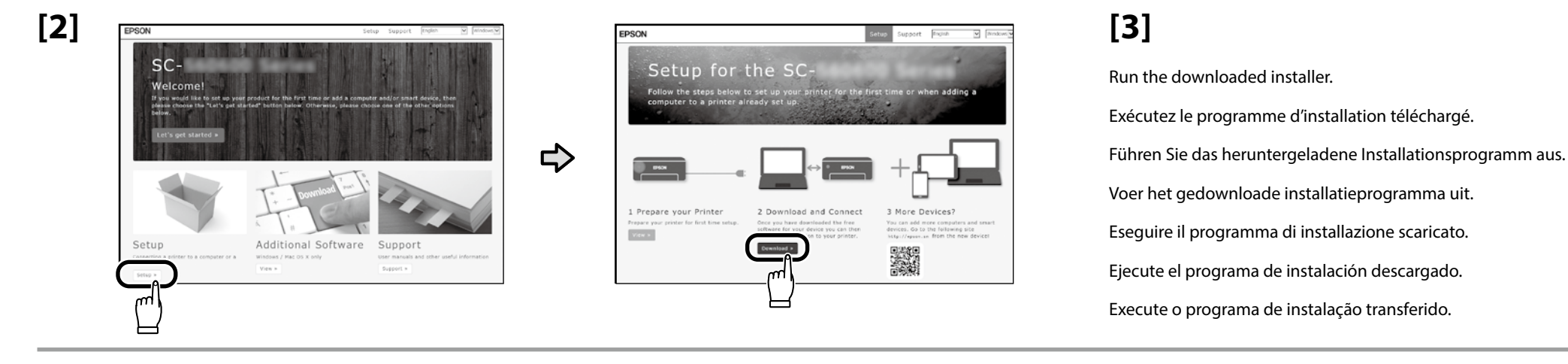

**[4]** License Agreement EPSON END USER SOFTWARE LICENSE AGREE OTTCE TO USER: PLEASE READ THIS A **RETNSTALLING OR USIN** VOICE PRODUCT. IF YOU ARE LOCATED IN THE UNITED STATES, SECTIONS 19-23 OF THE<br>DOCUMENT APPLY TO YOU. SECTION 22 CONTAINS A BINDING ARBITRATION PROVISION<br>THAT LIMITS YOUR ABILITY TO SEEK RELIEF IN A COURT BEFORE A JUDGE OR Select Option setu u read and accepted the software license age Installatio Chack Function  $No$ **Finish** nse. Epson grants you a limbed, Lancuage Dat Reset model Accept

Follow the on-screen instructions to complete the installation.

Suivez les instructions à l'écran pour terminer l'installation.

Befolgen Sie die Anweisungen auf dem Bildschirm, um die Installation abzuschließen.

Volg de instructies op het scherm om de installatie te voltooien.

Seguire le istruzioni a schermo per completare l'installazione.

Siga las instrucciones que aparezcan en pantalla para completar la instalación.

Siga as instruções no ecrã para concluir a instalação.

When you are prompted to enter the administrator password during software installation, enter the default password. The default administrator password is printed on the label attached to the location shown in the figure.

- ❏ If there is only one label, the password will be the serial number printed on the "Serial No." label (A in the illustration). In the example shown, the password is "XYZ0123456".
- ❏ If there are two labels, the password will be printed on the "PASSWORD" label (B). In the example shown, the password is "03212791".

Lorsque vous êtes invité à saisir le mot de passe administrateur pendant l'installation du logiciel, saisissez le mot de passe par défaut. Le mode de passe administrateur par défaut est imprimé sur l'étiquette jointe à l'emplacement indiqué sur la figure.

- ❏ S'il n'y a qu'une étiquette, le mot de passe sera le numéro de série imprimé sur l'étiquette « N° de série » (A sur l'illustration). Dans l'exemple illustré, le mot de passe est « XYZ0123456 ».
- ❏ S'il y a deux étiquettes, le mot de passe sera imprimé sur l'étiquette « PASSWORD » (B). Dans l'exemple illustré, le mot de passe est « 03212791 ».

Wenn Sie während der Software-Installation aufgefordert werden, das Administrator-Passwort einzugeben, geben Sie das Standard-Passwort ein. Das standardmäßige Administratorkennwort ist auf dem Etikett an der in der Abbildung gezeigten Stelle angegeben.

- ❏ Wenn nur ein Etikett vorhanden ist, ist das Kennwort die Seriennummer, die auf dem Etikett unter "Serial No." angegeben ist (A in der Abbildung). Im gezeigten Beispiel lautet das Kennwort "XYZ0123456".
- ❏ Wenn zwei Etiketten vorhanden sind, ist das Kennwort unter "PASSWORD" (B) angegeben. Im gezeigten Beispiel lautet das Kennwort "03212791".

Wanneer u wordt gevraagd het beheerderswachtwoord in te voeren tijdens de installatie van de software, voert u het standaardwachtwoord in. Het standaard beheerderswachtwoord wordt afgedrukt op het label dat is bevestigd op de locatie die wordt getoond in de afbeelding.

Ly

- ❏ Als er slechts één label is, zal het wachtwoord het serienummer zijn dat is afgedrukt op het label "Serienr." (A in de afbeelding). In het getoonde voorbeeld is het wachtwoord "XYZ0123456".
- ❏ Indien er twee labels zijn, wordt het wachtwoord afgedrukt op het label "WACHTWOORD" (B). In het getoonde voorbeeld is het wachtwoord "03212791".

Quando viene richiesto di immettere la password dell'amministratore durante l'installazione del software, immettere la password predefinita. La password amministratore predefinita è stampata sull'etichetta attaccata sulla posizione mostrata nella figura.

- ❏ Se è presente una sola etichetta, la password corrisponderà al numero di serie stampato sull'etichetta "N. di serie" (A nell'illustrazione). Nell'esempio mostrato, la password è "XYZ0123456".
- ❏ Se ci sono due etichette, la password sarà stampata sull'etichetta "PASSWORD" (B). Nell'esempio mostrato, la password è "03212791".

Cuando se le solicite que introduzca la contraseña del administrador durante la instalación del software, introduzca la contraseña predeterminada. La contraseña de administrador predeterminada está impresa en la etiqueta fijada en la ubicación mostrada en la figura.

- ❏ Si solo hay una etiqueta, la contraseña será el número de serie impreso en la etiqueta "N.º de serie" (A en la ilustración). En el ejemplo mostrado, la contraseña es "XYZ0123456".
- ❏ Si hay dos etiquetas, la contraseña se imprimirá en la etiqueta "CONTRASEÑA" (B). En el ejemplo mostrado, la contraseña es "03212791".

Quando lhe for pedido que introduza a palavra-passe do administrador durante a instalação do software, introduza a palavra-passe predefinida. A senha de administrador predefinida está impressa na etiqueta afixada no local mostrado na figura.

- ❏ Se houver apenas uma etiqueta, a senha será o número de série impresso na etiqueta "N.º de série" (A na ilustração). No exemplo mostrado, a senha é "XYZ0123456".
- ❏ Se houver duas etiquetas, a senha será impressa na etiqueta "PASSWORD" (SENHA) (B). No exemplo mostrado, a senha é "03212791".

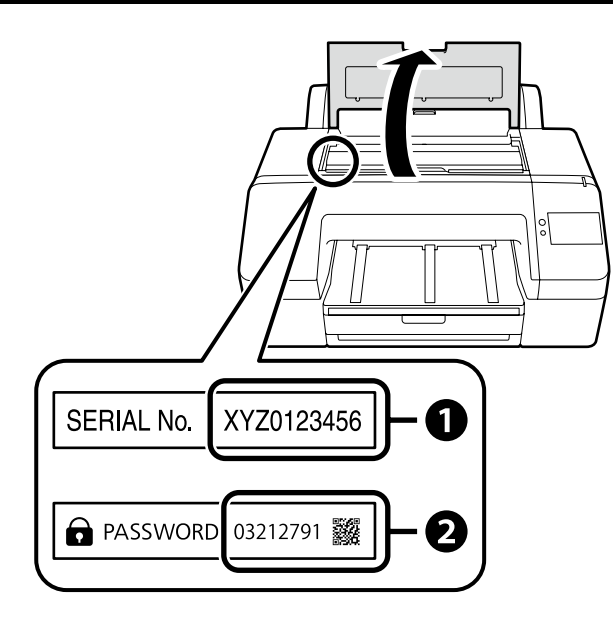

**For those using the printer via network connection**

**Si vous utilisez l'imprimante via une connexion réseau**

**Wenn der Drucker über eine Netzwerkverbindung genutzt wird**

**Voor degenen die de printer gebruiken via een netwerkverbinding**

**Per gli utenti che utilizzano la stampante tramite connessione di rete**

**Para aquellos que utilizan la impresora a través de la conexión de red**

**Para os que utilizam a impressora através da ligação de rede**

For network connections, we recommend changing the initial administrator password from the default setting. Do not forget the administrator password. For information on how to change the administrator password and what to do if you forget the password, see the "*Administrator's Guide*" (Online Manual).

Pour les connexions réseau, nous vous recommandons de changer le mot de passe administrateur initial à partir du réglage par défaut. N'oubliez pas le mot de passe administrateur. Pour plus d'informations sur la modification du mot de passe administrateur et la procédure à suivre en cas d'oubli du mot de passe, voir le «*Guide de l'administrateur*» (Manuel en ligne).

Bei Netzwerkverbindungen empfehlen wir, das anfängliche Administratorkennwort aus der Standardeinstellung zu ändern. Vergessen Sie das Administratorkennwort nicht. Informationen zur Änderung des Administrator-Passworts und was zu tun ist, wenn Sie das Passwort vergessen, finden Sie im "*Administratorhandbuch*" (Online-Handbuch).

Voor netwerkverbindingen raden wij u aan het aanvankelijke beheerderswachtwoord te wijzigen vanaf de standaardinstelling. Vergeet het beheerderswachtwoord niet. Zie de "*Beheerdershandleiding*" (Online-handleiding) voor informatie over het wijzigen van het beheerderswachtwoord en wat u moet doen als u het wachtwoord bent vergeten.

Per le connessioni di rete, si consiglia di modificare la password amministratore iniziale dall'impostazione predefinita. Non dimenticare la password amministratore. Per informazioni su come modificare la password dell'amministratore e su che cosa fare se si dimentica la password, vedere la "*Guida per amministratore*" (Manuale online).

Para las conexiones de red, recomendamos cambiar la contraseña de administrador de su ajuste predeterminado. No olvide la contraseña de administrador. Para obtener información sobre cómo cambiar la contraseña del administrador y qué hacer si olvida la contraseña, consulte el "*Manual del administrador*" (Manual en línea).

Numa conexão de rede, recomendamos que altere a senha de administrador inicial da predefinição. Não se esqueça da senha de administrador. Para obter mais informações sobre como alterar a palavra-passe do administrador e o que fazer se a palavra-passe for esquecida, consulte o "*Guia do administrador*" (Manual online).

#### **Windows**

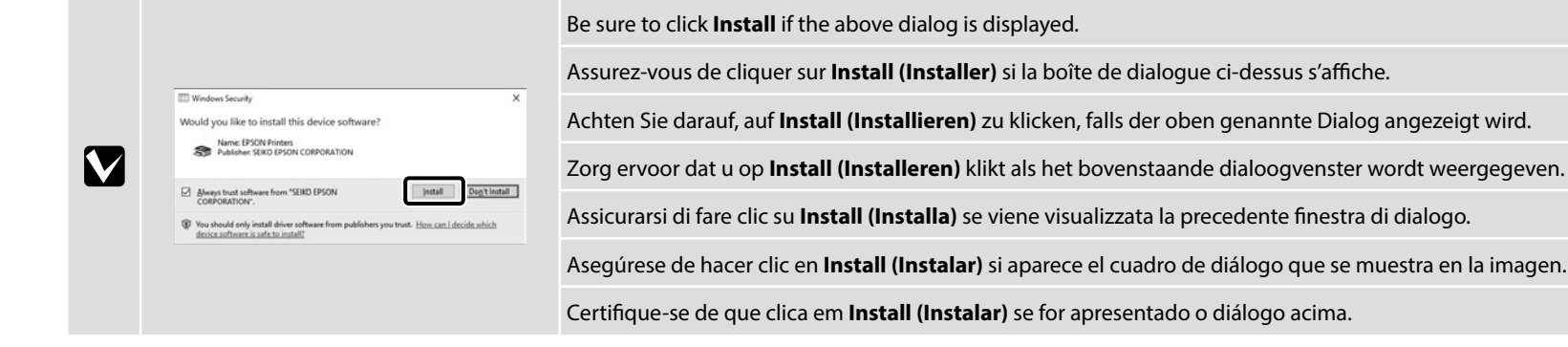

**iv** 

<span id="page-18-0"></span>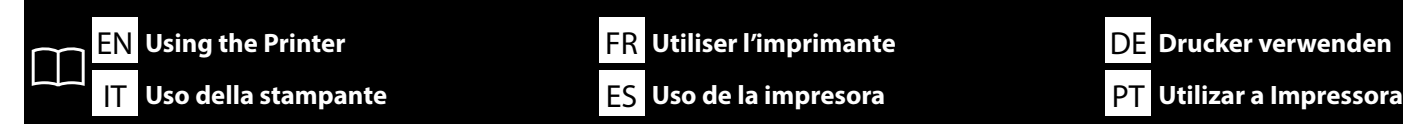

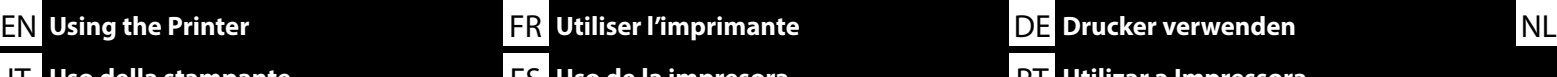

You can perform tasks such as paper loading and basic maintenance (replacement of consumables and printer maintenance) while checking the procedures on the printer's control panel screen. For example, the steps for checking the procedure when loading paper are as shown below.

The position for loading paper into the printer differs depending on the type and thickness of the paper, as shown below. First, check the appropriate loading position for the paper to be loaded.

Vous pouvez effectuer des tâches telles que le chargement du papier et la maintenance de base (remplacement des consommables et maintenance de l'imprimante) tout en vérifiant les procédures sur l'écran du panneau de commande de l'imprimante.

Par exemple, les étapes de vérification de la procédure de chargement du papier sont celles indiquées ci-dessous. La position de chargement du papier dans l'imprimante diffère en fonction du type et de l'épaisseur du papier, comme indiqué ci-dessous. Vérifiez d'abord la position de chargement appropriée pour le papier à charger.

Sie können Aufgaben wie das Einlegen von Papier und einfache Wartungsarbeiten (Ersatz von Verbrauchsmaterial und Druckerwartung) ausführen, während Sie die Verfahren auf dem Bedienfeld des Druckers verfolgen.

Beispielsweise sind die Schritte zum Überprüfen des Verfahrens beim Einlegen von Papier wie unten dargestellt.

Die Position zum Einlegen von Papier in den Drucker ist je nach Art und Stärke des Papiers unterschiedlich, wie unten abgebildet. Überprüfen Sie zuerst die geeignete Einlegeposition für das einzulegende Papier.

U kunt taken uitvoeren zoals papier plaatsen en basisonderhoud (vervanging van verbruiksartikelen en printeronderhoud) terwijl u de procedures controleert op het scherm van het bedieningspaneel van de printer.

Bijvoorbeeld, de stappen voor het controleren van de procedure bij het plaatsen van papier zijn als volgt.

De positie voor het plaatsen van papier in de printer verschilt afhankelijk van het type en de dikte van het papier, zoals hieronder wordt getoond. Controleer eerst de juiste positie voor het papier dat moet worden geplaatst.

È possibile eseguire attività quali il caricamento della carta e la manutenzione di base (sostituzione di materiali di consumo e manutenzione della stampante) durante il controllo delle procedure sulla schermata del pannello di controllo della stampante. Per esempio, i passaggi per controllare la procedura durante il caricamento della carta sono quelli mostrati di seguito. La posizione di caricamento della carta nella stampante varia a seconda del tipo e dello spessore della carta, come mostrato di seguito. Prima di tutto, controllare la posizione di caricamento appropriata per la carta da caricare.

Puede realizar tareas tales como la carga de papel y el mantenimiento básico (sustitución de consumibles y mantenimiento de la impresora) mientras comprueba los procedimientos en la pantalla del panel de control de la impresora. Por ejemplo, los pasos para comprobar el procedimiento al cargar papel son los que se muestran a continuación. La posición para cargar papel en la impresora varía según el tipo y el

grosor del papel, como se muestra a continuación. En primer lugar, compruebe la posición de carga adecuada para el papel que se va a cargar.

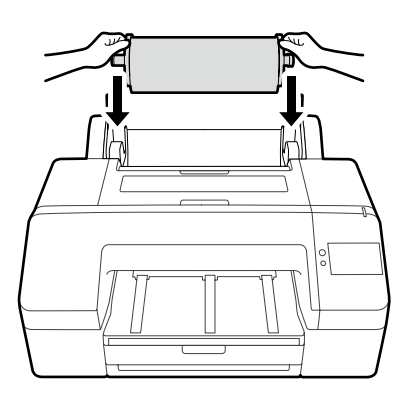

Roll Paper / Rouleau de papier / Rollenpapier / Rolpapier / Rotolo di carta / Papel continuo / Papel em rolo

Pode realizar tarefas como colocar papel e manutenção básica (substituição de consumíveis e manutenção da impressora) enquanto verifica os procedimentos no ecrã do painel de controlo da impressora.

Por exemplo, os passos para verificar o procedimento para colocar papel são mostrados abaixo.

A posição para colocar papel na impressora difere dependendo do tipo e da espessura do papel, conforme indicado abaixo. Primeiro, verifique qual a posição de colocação adequada para o papel a colocar.

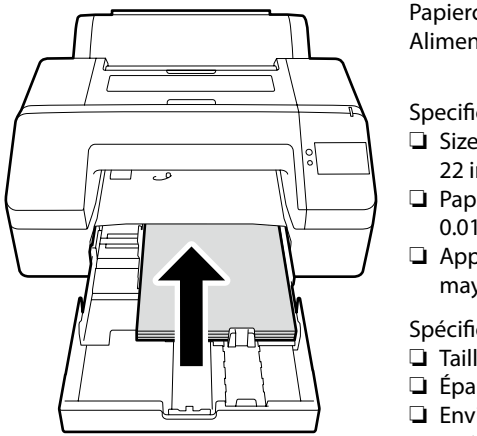

Paper Cassette / Bac papier / Papierkassette / Papiercassette / Cassetto carta / Cassette de papel / Alimentador de papel

Specifications of paper that can be loaded

- ❏ Size: 203 × 254 mm (8 × 10 inch) to A2/ US C 17 × 22 inch
- ❏ Paper thickness: 0.08 to 0.27 mm (0.003 to 0.01inch)
- ❏ Approximately 250 regular papers (the number may vary depending on thicknesses of papers)

Spécifications du papier pouvant être chargé

- ❏ Taille : 203 × 254 mm à A2/ US C 17 × 22 pouces
- ❏ Épaisseur du papier : 0,08 à 0,27 mm
- ❏ Environ 250 papiers ordinaires (le nombre peut varier en fonction de l'épaisseur des papiers)

Spezifikationen von verwendbarem Druckerpapier ❏ Format: 203 × 254 mm bis A2/US C 17 × 22 Zoll

- ❏ Papierstärke: 0,08 bis 0,27 mm
- ❏ Etwa 250 Normalpapiere (die Anzahl kann je nach Stärke der Papiere variieren)

Specificaties van papier dat kan worden geplaatst

- ❏ Afmetingen: 203 × 254 mm tot A2/ US C 17 × 22 inch
- ❏ Papierdikte: 0,08 tot 0,27 mm
- ❏ Ongeveer 250 vellen normaal papier (het aantal kan variëren afhankelijk van de dikte van het papier)

Specifiche della carta che è possibile caricare

- ❏ Dimensioni: da 203 × 254 mm ad A2/ US C 17 × 22 pollici
- ❏ Spessore carta: da 0,08 a 0,27 mm
- ❏ Circa 250 tipi di carta standard (il numero può variare a seconda degli spessori della carta)

Especificaciones del papel que se puede cargar ❏ Tamaño: 203 × 254 mm a A2/US C 17 × 22 pulgadas

- ❏ Grosor del papel: De 0,08 a 0,27 mm
- ❏ Aproximadamente 250 hojas de papel normal (el número puede variar dependiendo del grosor del papel)

Especificações do papel que pode ser colocado

- ❏ Tamanho: 203 × 254 mm para A2/
	- US C 17  $\times$  22 polegadas
- ❏ Espessura do papel: 0,08 a 0,27 mm
- ❏ Aproximadamente 250 papéis normais (o número pode variar dependendo da espessura dos papéis)

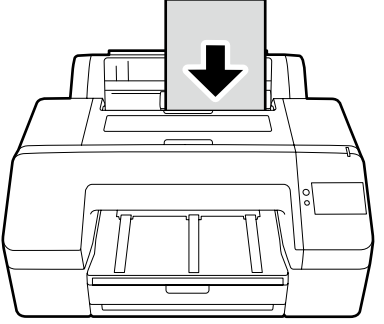

Cut Sheet / Feuille coupée / Einzelblatt / Los vel / Foglio singolo / Hoja cortada / Folhas soltas

Specifications of paper that can be loaded ❏ Size: 203 × 254 mm (8 × 10 inch) to A2

- ❏ Paper thickness: 0.08 to 0.8 mm (0.003 to 0.03 inch)
- ❏ Load paper one sheet at a time

Spécifications du papier pouvant être chargé

- ❏ Taille : 203 × 254 mm à A2
- ❏ Épaisseur du papier : 0,08 à 0,8 mm
- ❏ Chargez du papier une feuille à la fois

Spezifikationen von verwendbarem Druckerpapier ❏ Format: 203 × 254 mm bis A2

- ❏ Papierstärke: 0,08 bis 0,8 mm
- ❏ Papier bogenweise einzeln einlegen

Specificaties van papier dat kan worden geplaatst

- ❏ Afmetingen: 203 × 254 mm tot A2
- ❏ Papierdikte: 0,08 tot 0,8 mm
- ❏ Papier één vel per keer plaatsen

Specifiche della carta che è possibile caricare

- ❏ Dimensioni: da 203 × 254 mm ad A2
- ❏ Spessore carta: da 0,08 a 0,8 mm
- ❏ Caricamento della carta un foglio alla volta

❏ Grosor del papel: De 0,08 a 0,8 mm ❏ Cargue el papel una hoja cada vez

Especificaciones del papel que se puede cargar

Especificações do papel que pode ser colocado

- ❏ Tamanho: 203 × 254 mm para A2
- ❏ Espessura do papel: 0,08 a 0,8 mm

❏ Tamaño: 203 × 254 mm a A2

❏ Coloque uma folha de cada vez

Poster Board / Carton pour affiche / Postertafel / Affichebord / Cartoncino / Cartulina / Cartão de poster

Specifications of paper that can be loaded

- ❏ Size: 203 × 254 mm (8 × 10 inch) to A2
- ❏ Paper thickness: 0.8 to 1.5 mm (0.003 to 0.06 inch)
- ❏ Load paper one sheet at a time

Spécifications du papier pouvant être chargé ❏ Taille : 203 × 254 mm à A2

- ❏ Épaisseur du papier : 0,8 à 1,5 mm
- ❏ Chargez du papier une feuille à la fois

Spezifikationen von verwendbarem Druckerpapier

- ❏ Format: 203 × 254 mm bis A2
- ❏ Papierstärke: 0,8 bis 1,5 mm
- ❏ Papier bogenweise einzeln einlegen

Specificaties van papier dat kan worden geplaatst

- ❏ Afmetingen: 203 × 254 mm tot A2
- ❏ Papierdikte: 0,8 tot 1,5 mm
- ❏ Papier één vel per keer plaatsen

Specifiche della carta che è possibile caricare

- ❏ Dimensioni: da 203 × 254 mm ad A2
- ❏ Spessore carta: da 0,8 a 1,5 mm
- ❏ Caricamento della carta un foglio alla volta
- Especificaciones del papel que se puede cargar
- ❏ Tamaño: 203 × 254 mm a A2
- ❏ Grosor del papel: De 0,8 a 1,5 mm
- ❏ Cargue el papel una hoja cada vez

Especificações do papel que pode ser colocado

- ❏ Tamanho: 203 × 254 mm para A2
- ❏ Espessura do papel: 0,8 a 1,5 mm
- ❏ Coloque uma folha de cada vez

**20**

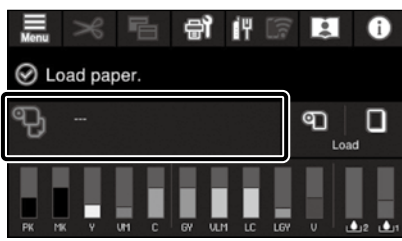

Press the paper loading information field.

Appuyez sur le champ d'informations de chargement du papier.

Drücken Sie auf das Informationsfeld für das Einlegen von Papier.

Druk op het informatieveld over het plaatsen van papier.

Premere il campo delle informazioni sul caricamento della carta.

Pulse el campo de información de carga del papel.

Pressione o campo de informações de colocação do papel.

**[2]**

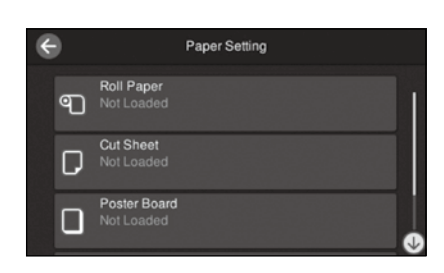

Select the type of paper to be loaded. Sélectionnez le type de papier à charger. Wählen Sie den einzulegenden Papiertyp aus. Selecteer het type papier dat u wilt plaatsen. Selezionare il tipo di carta da caricare. Seleccione el tipo de papel que desea cargar. Selecione o tipo de papel a ser colocado.

**[3]**

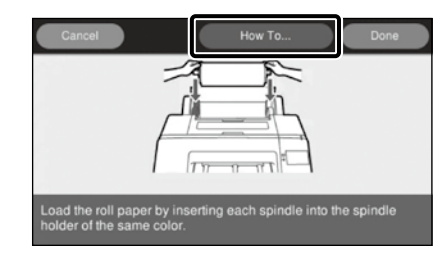

Example: When **Roll Paper** is selected Press **How to...** to display the setting procedure. After that, you can carry out the task while checking the procedure on the screen.

Exemple : Lorsque **Rouleau de papier** est sélectionné

Appuyez sur **Comment faire pour...** pour afficher la procédure de réglage. Vous pouvez ensuite effectuer la tâche tout en vérifiant la procédure à l'écran.

Beispiel: Wenn **Rollenpapier** ausgewählt ist Drücken Sie **Anleitung...**, um das Verfahren zum Einlegen anzuzeigen. Danach können Sie die Aufgabe ausführen, während Sie das Verfahren auf dem Bildschirm verfolgen.

Voorbeeld: wanneer **Rolpapier** is geselecteerd Druk op **Hoe...** om de instelprocedure weer te geven. Daarna kunt u de taak uitvoeren terwijl u de procedure op het scherm controleert.

Esempio: quando è selezionato **Rotolo di carta** Premere **Come fare per...** per visualizzare la procedura di impostazione. Dopodiché, è possibile eseguire l'attività controllando la procedura sullo schermo.

Ejemplo: Al seleccionar **Papel continuo** Pulse **Cómo...** para visualizar el procedimiento de ajuste. A continuación, puede realizar la tarea mientras comprueba el procedimiento en la pantalla.

Exemplo: quando é selecionado **Papel em rolo** Pressione **Como...** para visualizar o procedimento de definição. Depois disso, pode realizar a tarefa enquanto verifica o procedimento no ecrã.

**English / Français / Deutsch / Nederlands / Italiano / Español / Português**

English / Français / Deutsch / Nederlands / Italiano / Español / Português

<span id="page-21-0"></span>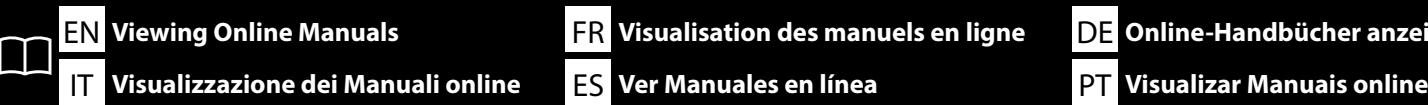

EN Viewing Online Manuals **FR** Visualisation des manuels en ligne **DE** Online-Handbücher anzeigen **INL** 

**Online-Handbücher anzeigen Online-handleidingen bekijken**

All manuals for this printer can be found on the web page "Online Manual".

In addition to manuals, you can also view other useful information such as a video on "Cleaning the Capping Station and Wiper." The "Online Manual" page always contains the latest version of the manuals.

Tous les manuels de cette imprimante peuvent être consultés sur la page Web «Manuel En Ligne».

En plus des manuels, vous pouvez aussi afficher d'autres informations utiles telles qu'une vidéo sur le «Nettoyage de la station d'encapuchonnage et de l'essuyeur».

La page «Manuel En Ligne» contient toujours la dernière version des manuels.

Alle Handbücher für diesen Drucker finden Sie auf der Webseite "Online-Handbuch".

Als Ergänzung zu den Handbüchern finden Sie weitere nützliche Informationen wie z. B. ein Video über die "Reinigung der Kappenstation und des Abstreifers".

Die Seite "Online-Handbuch" enthält immer die neueste Version der Handbücher.

Alle handleidingen voor deze printer zijn te vinden op de webpagina "Online Handleiding". Naast de handleidingen kunt u ook andere nuttige informatie bekijken, zoals een video over "Afdichtingsstation en veger reinigen." De pagina "Online Handleiding" bevat altijd de nieuwste versie van de handleidingen.

Tutti i manuali per questa stampante sono reperibili nella pagina web "Manuale Online".

Oltre ai manuali, è possibile visualizzare altre informazioni utili come un video su "Pulizia della stazione di chiusura e del dispositivo di pulizia".

La pagina del "Manuale Online" contiene sempre la versione più recente dei manuali.

Todos los manuales de esta impresora se encuentran en la página web "Manual En Línea". Además de los manuales, también puede consultar información útil adicional como, por ejemplo, un vídeo sobre "Limpieza de la estación de tapado y del limpiacabezales".

La página "Manual En Línea" contiene siempre la última versión de los manuales.

Todos os manuais para esta impressora podem ser encontrados na página de Internet "Manual Online". Além dos manuais, também pode visualizar outras informações úteis, como um vídeo sobre "Limpar a estação de tapagem e o absorsor".

A página "Manual Online" contém sempre a versão mais recente dos manuais.

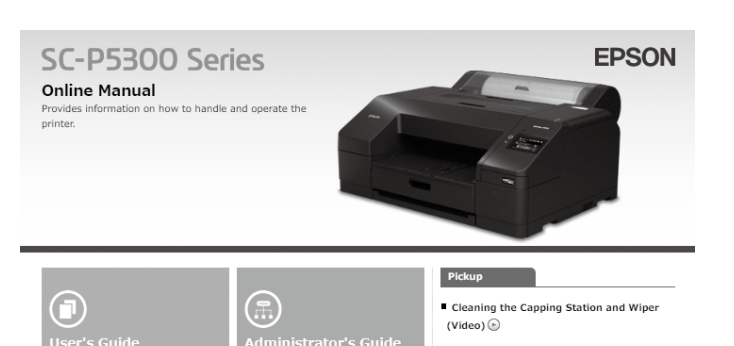

You can also view the latest version of the manuals supplied from the following link

Setup Guide Safety Instructions ■ Epson Support

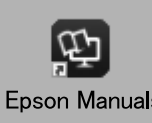

Online manuals can be viewed by following the steps below. Make sure your computer is connected to the Internet when following these steps.

[1] Click the **Epson Manuals** icon created on your computer's desktop. The **Epson Manuals** icon is created when you install the manuals according to "Installing the Software" on page [15](#page-14-1).

**Epson Manuals** 

[2] Select your printer model name. [3] Click **Online Manual**.

Les Manuels en ligne peuvent être consultés en suivant les étapes ci-dessous. Assurez-vous que votre ordinateur est connecté à Internet lorsque vous effectuez les étapes suivantes.

- [1] Cliquez sur l'icône **Epson Manuals** créée sur le bureau de votre ordinateur. L'icône **Epson Manuals** est créée lorsque vous installez les manuels en suivant «Installation du logiciel» à la page [15.](#page-14-1)
- [2] Sélectionnez le nom de votre modèle d'imprimante.
- [3] Cliquez sur **Manuel En Ligne**.

Online-Handbücher können angezeigt werden, wenn Sie folgendermaßen vorgehen. Stellen Sie sicher, dass Ihr Computer mit dem Internet verbunden ist, wenn Sie diese Schritte ausführen.

- [1] Klicken Sie auf das Symbol **Epson Manuals**, das auf dem Desktop Ihres Computers erstellt wurde. Das Symbol Epson Manuals wird erstellt, wenn Sie die Handbücher so installieren, wie es unter "Installation der Software" auf Seite [15](#page-14-1) beschrieben ist.
- [2] Wählen Sie die Modellbezeichnung Ihres Druckers aus.
- [3] Klicken Sie auf **Online-Handbuch**.

Online-handleidingen kunnen worden bekeken door de onderstaande stappen te volgen. Zorg ervoor dat uw computer is verbonden met internet wanneer u deze stappen volgt.

- [1] Klik op het pictogram **Epson Manuals** op het bureaublad van uw computer. Het pictogram **Epson Manuals** wordt gemaakt wanneer u de handleidingen installeert volgens "De software installeren" op pagina [15.](#page-14-1)
- [2] Selecteer de modelnaam van uw printer.
- [3] Klik op **Online Handleiding**.

I Manuali online possono essere visualizzati seguendo i passaggi riportati di seguito. Assicurarsi che il computer sia collegato a Internet quando si eseguono questi passaggi.

- [1] Fare clic sull'icona **Epson Manuals** creata sul desktop del computer. L'icona **Epson Manuals** viene creata quando si installano i manuali in base a "Installazione del software" a pagina [15.](#page-14-1)
- [2] Selezionare il nome del modello della stampante.
- [3] Fare clic su **Manuale Online**.

Los Manuales en línea pueden verse siguiendo los pasos indicados a continuación. Asegúrese de que su ordenador está conectado a Internet cuando siga estos pasos.

- [1] Haga clic en el icono **Epson Manuals** creado en el escritorio de su ordenador. El icono **Epson Manuals** se crea al instalar los manuales de acuerdo con "Instalación del software" en la página [15.](#page-14-1)
- [2] Seleccione el nombre del modelo de la impresora.
- [3] Haga clic en **Manual En Línea**.

Os manuais online podem ser visualizados seguindo os passos abaixo. Certifique-se de que o seu computador está ligado à Internet ao seguir estes passos.

- [1] Clique no ícone **Epson Manuals** criado na área de trabalho do seu computador. O ícone **Epson Manuals** é criado quando instala os manuais de acordo com "Instalar o software" na página [15.](#page-14-1)
- [2] Selecione o nome do modelo da sua impressora.
- [3] Clique em **Manual Online**.

#### **No "Epson Manuals" Icon**

Visit the Epson website at epson.sn, and then follow the procedure below to see the online manuals.

[1] Enter or select your printer model name.

[2] Click **Support** - **Online Manual**.

#### **Aucune icône « Epson Manuals »**

Visitez le site Web d'Epson epson.sn, puis suivez la procédure ci-dessous pour ouvrir les manuels en ligne.

[1] Entrez ou sélectionnez le nom du modèle de votre imprimante.

[2] Cliquez sur **Support** - **Manuel En Ligne**.

#### **Kein Symbol "Epson Manuals"**

Besuchen Sie die Epson-Webseite unter epson.sn, befolgen Sie dann zur Anzeige von Online-Handbüchern das nachstehende Verfahren. [1] Geben Sie den Namen Ihres Druckermodells ein oder wählen Sie ihn aus. [2] Klicken Sie auf **Support** - **Online-Handbuch**.

#### **Geen pictogram "Epson Manuals"**

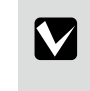

Ga naar de website van Epson op epson.sn en volg vervolgens de onderstaande procedure om de online handleidingen te zien. [1] Voer de naam van uw printermodel in of selecteer deze. [2] Klik op **Ondersteuning** > **Online Handleiding**.

#### **Nessuna icona "Epson Manuals"**

Visitare il sito Web Epson all'indirizzo epson.sn, quindi eseguire la procedura riportata di seguito per consultare i manuali online. [1] Inserire o selezionare il nome modello della stampante. [2] Fare clic su **Assistenza** - **Manuale Online**.

#### **No hay icono «Epson Manuals»**

Visite el sitio web de Epson en epson.sn, y siga el procedimiento a continuación para ver los manuales en línea. [1] Introduzca o seleccione el nombre de su modelo de impresora.

[2] Haga clic en **Soporte Técnico** > **Manual En Línea**.

#### **Sem ícone "Epson Manuals"**

Visite o website da Epson em epson.sn e siga o procedimento indicado abaixo para consultar os manuais online.

[1] Introduza ou selecione o nome do modelo da sua impressora.

[2] Clique em **Suporte** - **Manual Online**.